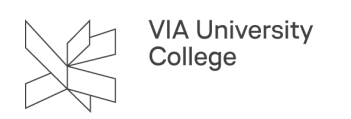

# **OneDrive**

Denne vejledning henvender sig til studerende og medarbejdere. Vejledningen introducerer dig til OneDrive.

#### **OneDrive**

Med VIAs Office 365 stilles et OneDrive til rådighed.

Et OneDrive er et personligt datalager og hver enkelt medarbejder og studerende har hele 1 TB (terabyte) data til rådighed i sit OneDrive. Der er en veludbygget tilgængelighed med adgang fra forskellige platforme (computer, tablet, telefon) og fra forskellige applikationer (browser, stifinder, app).

Den enkelte bruger af OneDrive kan have forskelligt udbytte i anvendelsen, og anvendelsen af OneDrive bør ske med kendskab til følgende forhold:

- En brugers (studerende eller medarbejder) OneDrive er kun oprettet så længe brugeren er studerende eller ansat i VIA. Det er derfor vigtigt at have en plan for, hvordan data, der er af betydning for andre end den enkelte bruger, kan bevares i tilfælde af ophør.
- OneDrive er et personligt datalager. Det er muligt at dele indhold med andre igennem OneDrive, men den delte fil ligger stadig kun på ejerens OneDrive. Dette kan spare megen plads, hvis det bruges korrekt. Det anbefales at have godt styr på, hvilke filer, man deler med hvem, sådan at sikkerheden i OveDrive bevares.
- VIA tager ikke backup af data fra OneDrive. Der er dog både papirkurv med to niveauer og versionshistorik indbygget i OneDrive-servicen, så der er en backup-service. Det er blot ikke VIA, der er vært for den.
- OneDrive kan tilgås fra mange forskellige enheder og programmer. Det medfører mange kombinationer af opsætninger af OneDrive og en stor kompleksitet. Derfor er det vigtigt, at du følger vejledningen, så dit OneDrive bliver opsat korrekt.

## Log på OneDrive.

Vælg knappen **Start** i proceslinjen, søg efter "OneDrive", og åbn det derefter:

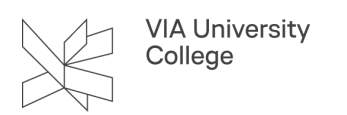

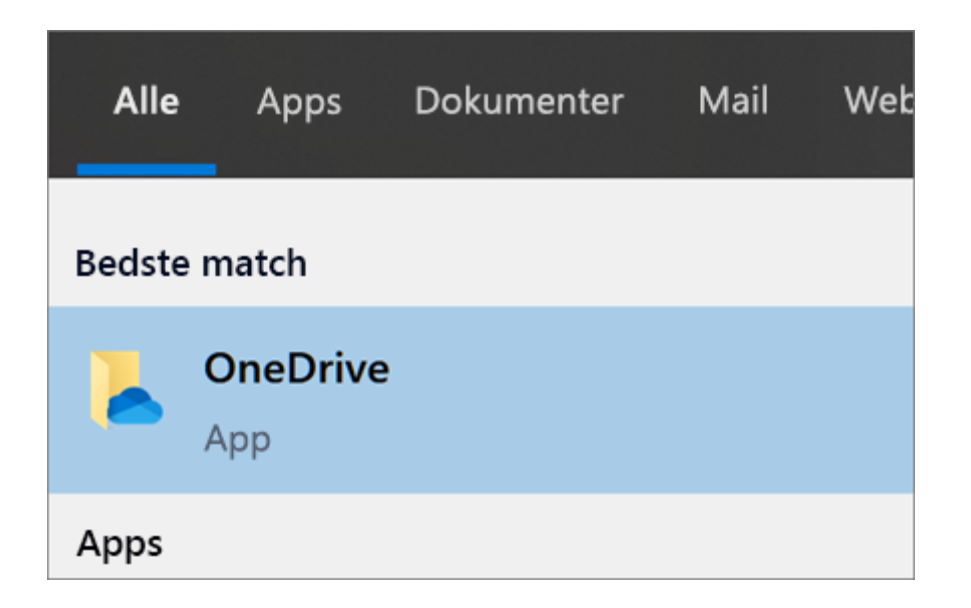

Når OneDrive-konfiguration starter, skal du angive dit VIAID (XXXX@via.dk) og vælge **Log på**.

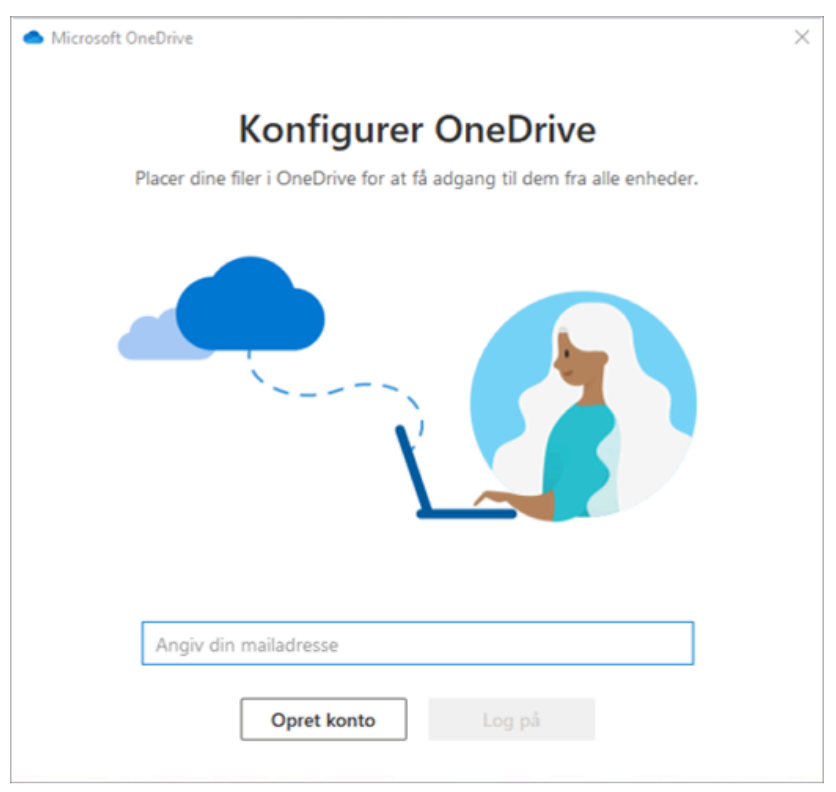

Der er 4 trin i OneDrive-konfigurationen.

- 1. På skærmbilledet **Dette er din OneDrive-mappe** skal du vælge **Næste** for at acceptere standardplaceringen af mappen til dine OneDrive-filer.
- 2. Hvis du vil ændre placeringen af mappen, skal du vælge **Skift placering af** dette er det bedste tidspunkt at foretage denne ændring.

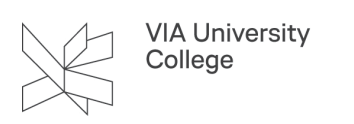

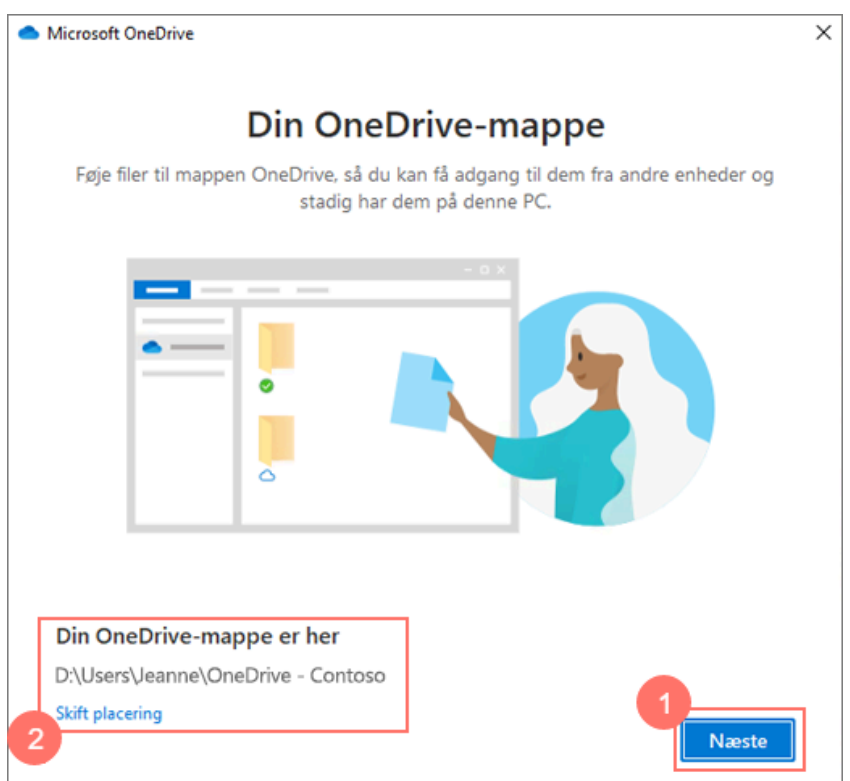

3. Du vil blive spurgt om du ønsker at sikkerhedskopiere dine mapper. Her anbefales det IKKE at synkronisere skrivebordet.

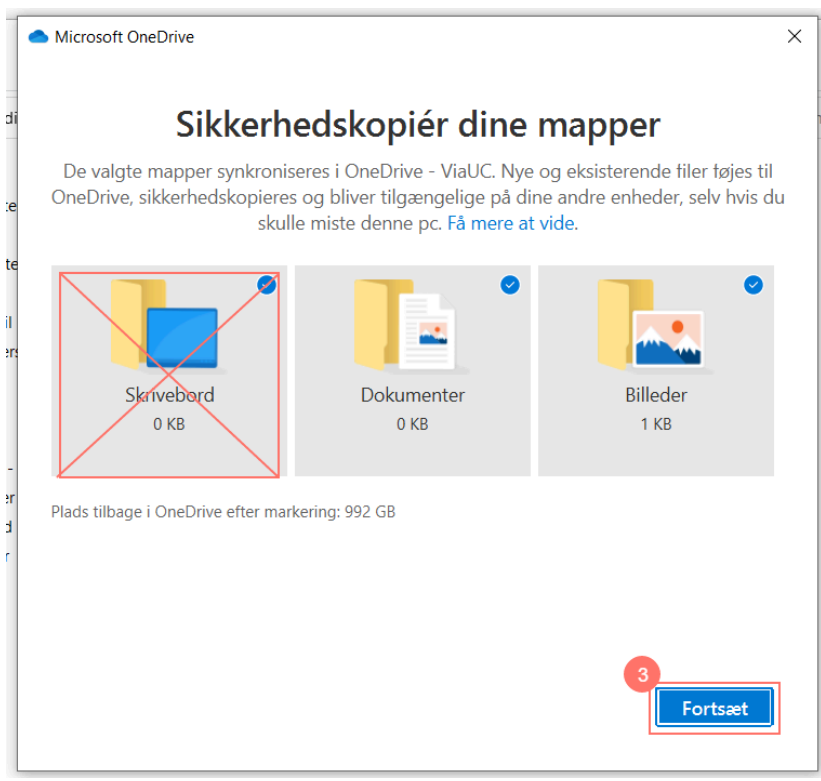

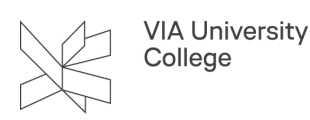

4. På siden **Alle dine filer, klar og efter behov** kan du se, hvordan filer kan markeres, så de kun vises som online, lokalt tilgængelige eller altid tilgængelige. Med Filer efter behov kan du få adgang til alle dine filer i OneDrive uden at skulle hente dem alle og bruge lagerplads på din Windows-enhed. Vælg **Næste**.

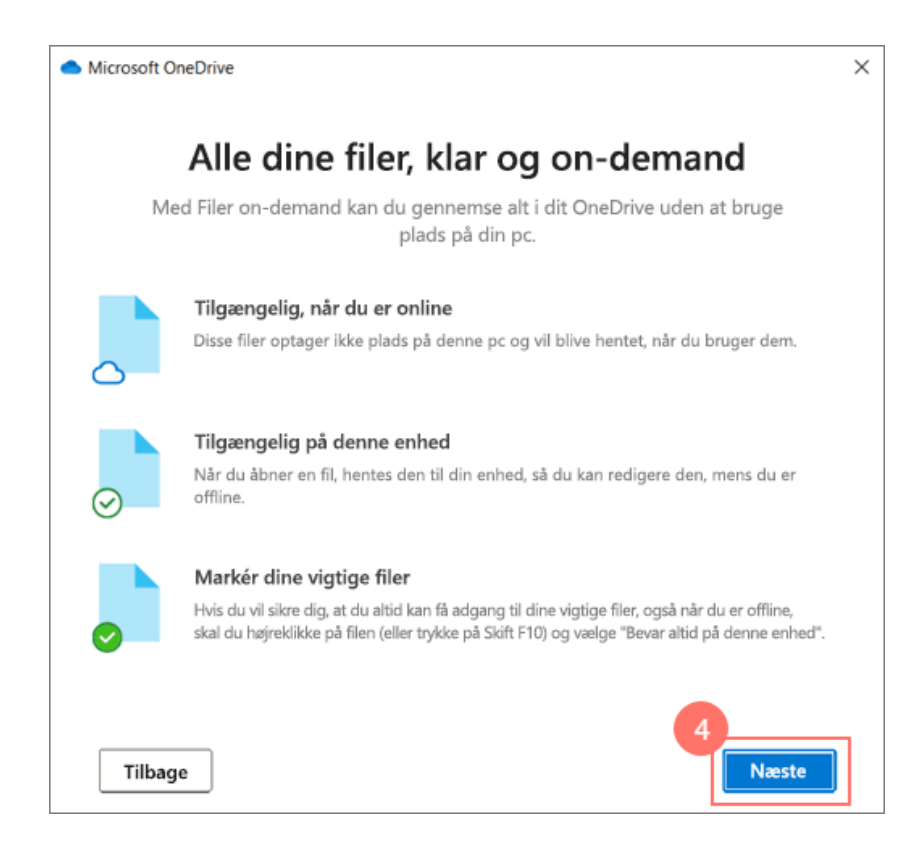

## Se og administrer dine OneDrive-filer

Dine OneDrive-filer vises i Stifinder i **OneDrive**-mappen. Hvis du bruger mere end én konto, bliver dine personlige filer vist under **OneDrive – personlig**, og dine arbejds- eller skolefiler bliver vist under **OneDrive – VIAUC**.

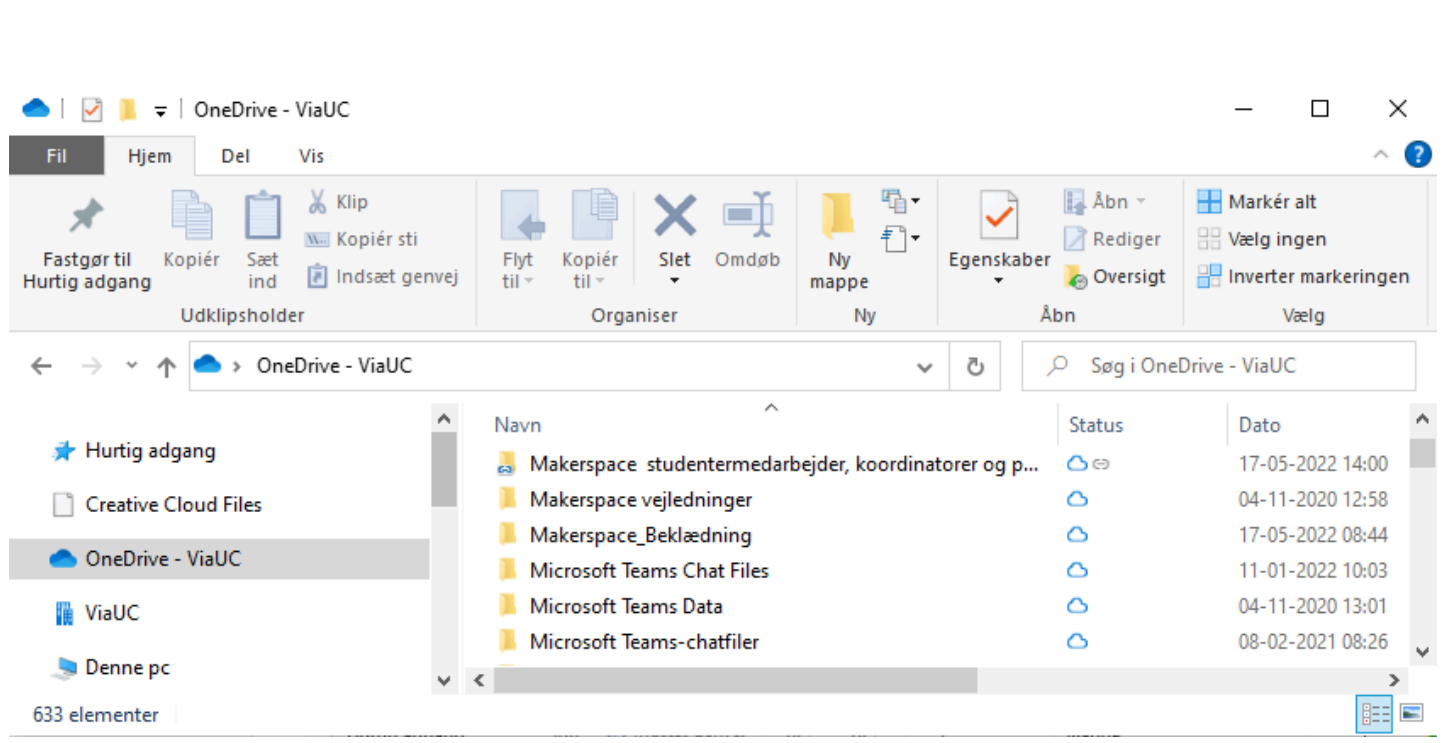

Du kan også åbne OneDrive fra processlinjen. Når ikonet er blåt er OneDrive aktiv og dine filer synkroniseres med computeren. Dit blå skyikon vises som **OneDrive – VIAUC**, når du peger på ikonet.

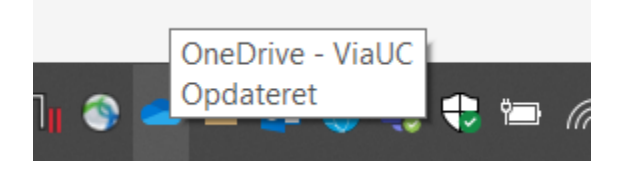

**VIA University** College

## Hent filer fra dit OneDrive til din computer

Når din tid på VIA er slut, og eksamen er overstået, er der måske nogle dokumenter du gerne vil have med dig til senere brug. Hvis det er tilfældet, skal du sørge for at få hentet de dokumenter og filer, du har på dit OneDrive, og som du vil gemme, ned på din computer. De dokumenter og filer, du har liggende på dit OneDrive vil nemlig blive **slettet,** når du forlader VIA.

Det skyldes, at du kun har en gratis konto hos Microsoft så længe du er studerende i VIA. Efterfølgende vil Microsoft slette indholdet af dit OneDrive. IT og digitalisering tager ikke backup af dit OneDrive, og det er dit eget ansvar at få hentet filerne.

Det er altså en god idé at få kopieret indholdet af dit OneDrive ned på din computer, så du kan gemme dine noter, opgaver og andre dokumenter. Dette gør du på følgende måde:

1. Opret en mappe på OneDrive, hvor du først lægger alt dét ind i, som du vil hente ned på din computer. Du kan ikke bruge Internet Explorer eller Safari eller Firefox til dette. Du skal i stedet bruge Edge eller Chrome.

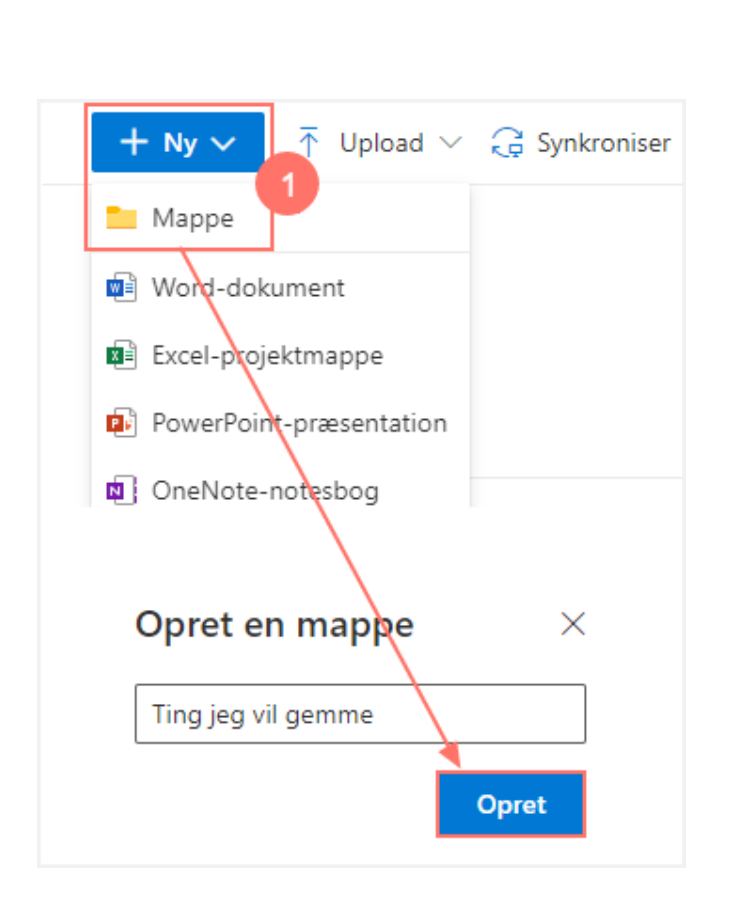

VIA University<br>College

- 2. Markér de mapper og filer, du vil gemme.
- 3. Højreklik og vælg Kopier til i menuen.

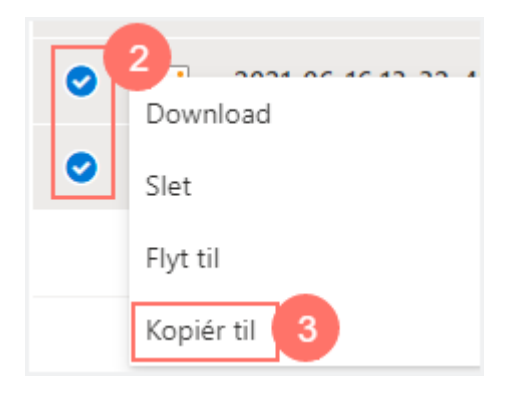

4. Til højre kommer der en dialogboks op, hvor du vælger Dit OneDrive.

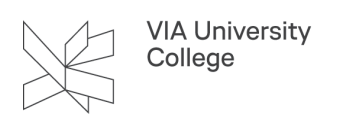

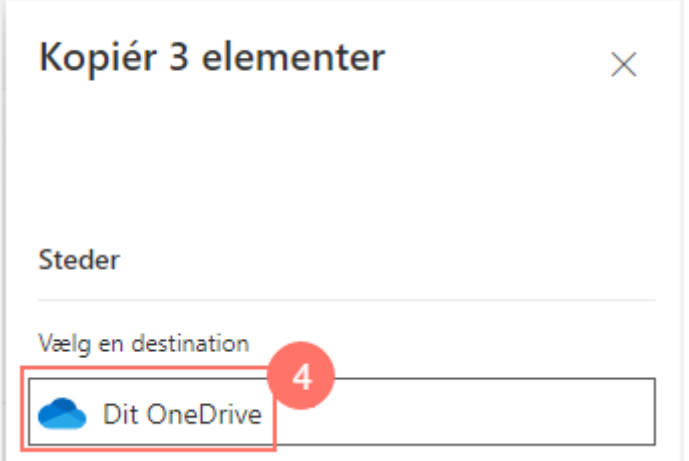

5. Vælg derefter den mappe, du har oprettet til formålet.

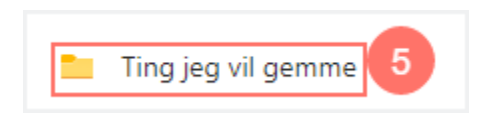

6. Vælg Kopiér hertil.

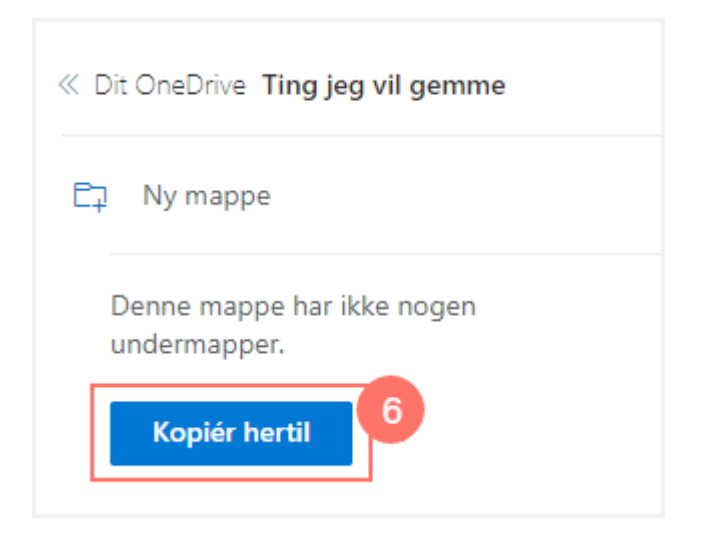

- 7. Markér herefter mappen med dine gemme-filer.
- 8. Vælg Download.

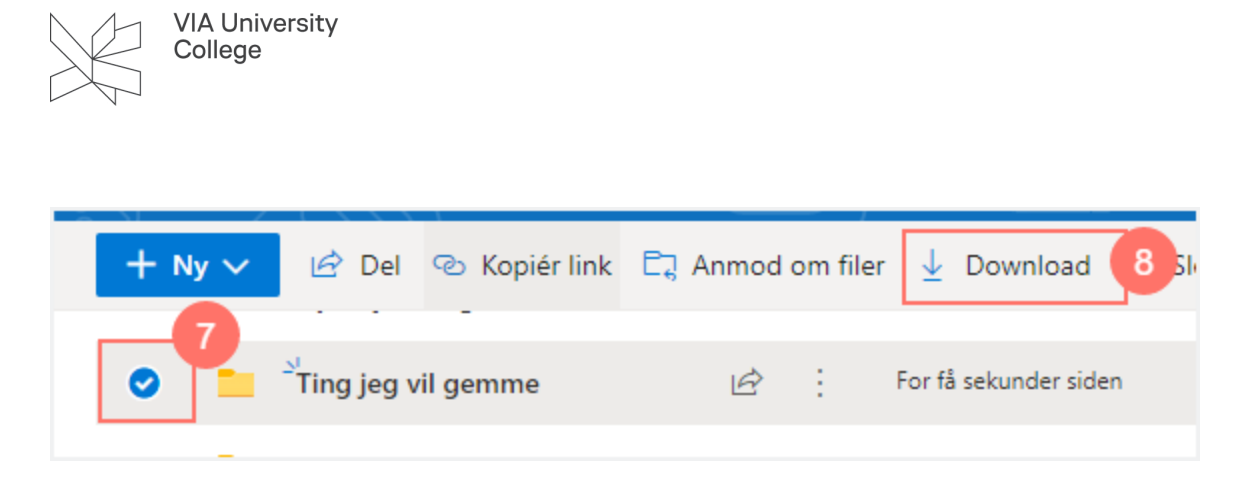

I Chrome vil filerne blive gemt som en ZIP-komprimeret fil, som du kan kopiere over på fx en USB-nøgle.

#### Flere vejledninger

[Gem og samarbejd med OneDrive \(microsoft.com\)](https://support.microsoft.com/da-dk/office/gem-og-samarbejd-med-onedrive-51e669f6-4602-4492-8648-13ffa09ff24f)

[Filer i OneDrive \(microsoft.com\)](https://support.microsoft.com/da-dk/office/filer-i-onedrive-c6ecef2f-c5cc-4415-b677-e2d2151c3c29)

[Slet filer eller mapper i OneDrive \(microsoft.com\)](https://support.microsoft.com/da-dk/office/slet-filer-eller-mapper-i-onedrive-21fe345a-e488-4fa7-932b-f053c1bebe8a)